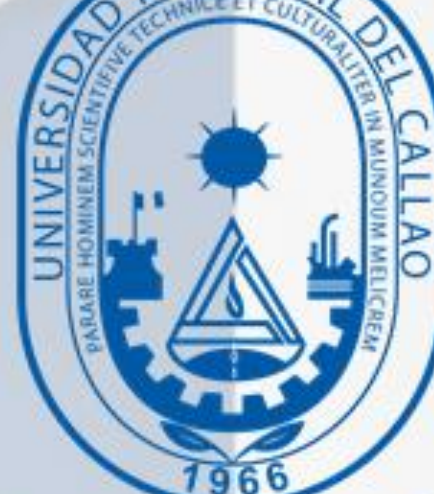

# MANUAL DIRIGIDO A ESTUDIANTES

## PAGO DE LA MATRICULA

OFICINA DE TECNOLOGÍAS DE LA INORMACIÓN Y COMUNICACIÓN

**Oficina de Tecnologías de Información y Comunicación**

## PAGO DE LA MATRICULA

### 1. COMO REALIZAR EL PAGO DE LA MATRICULA

#### A) POR VENTANILLA DEL BANCO SCOTIABANK

En la ventanilla del Banco Scotiabank debe:

-Indicar que va pagar el SERVICIO INTERCONECTADO DE LA UNAC

-Transacción: 050

-Modulo: 186

-Servicio: **MATRICULA**

-Dar su código de alumno y pagar el monto

#### B) POR EL APLICATIVO WEB/MOVIL DE SCOTIABANK

RECUERDE QUE AL REALIZAR EL PAGO POR EL APLICATIVO NO SE REALIZA EL PAGO DE COMISIÓN

Para realizar el pago por el aplicativo web de Scotiabank debe realizar los siguientes pasos:

- **1.** Ingresar a la página o aplicativo móvil de Scotiabank:<https://www.scotiabank.com.pe/>
- **2.** Acceder a su cuenta de Scotiabank.
- **3.** Seleccionar "Pagar"

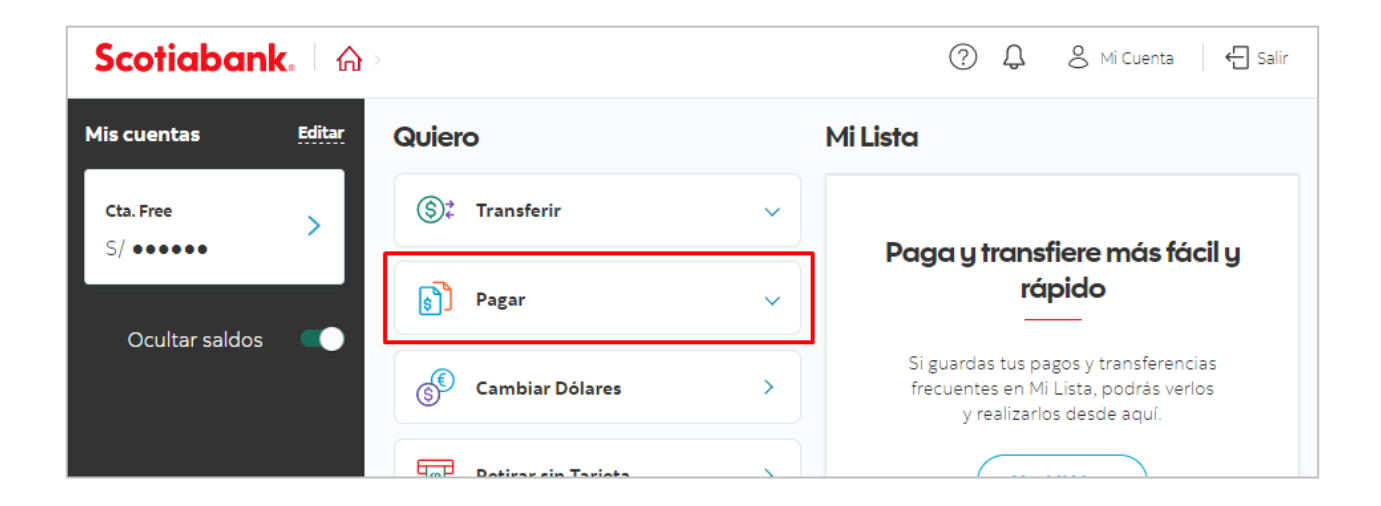

**4.** Seleccionar "Servicios o instituciones"

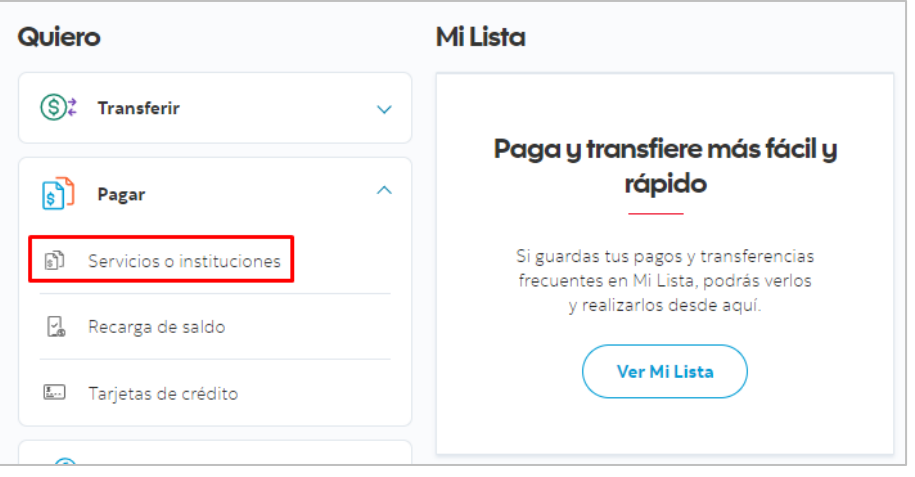

**5.** Seleccionar "Universidad Del Callao"

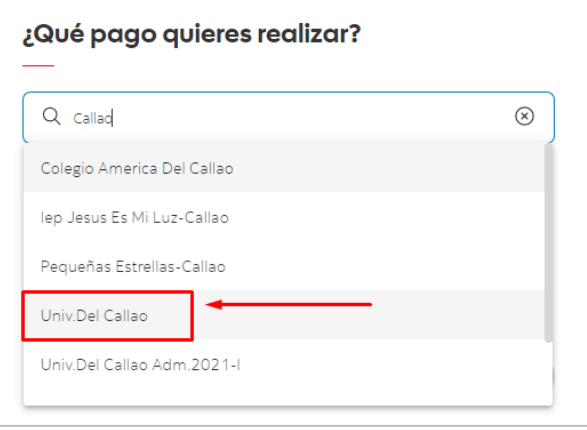

**6.** En tipo de Servicio seleccionar "Matricula"

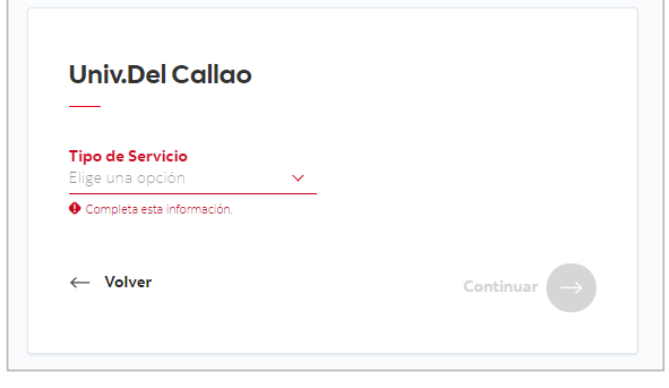

**7.** Ingresa su código de estudiante y da clic en "Continuar".

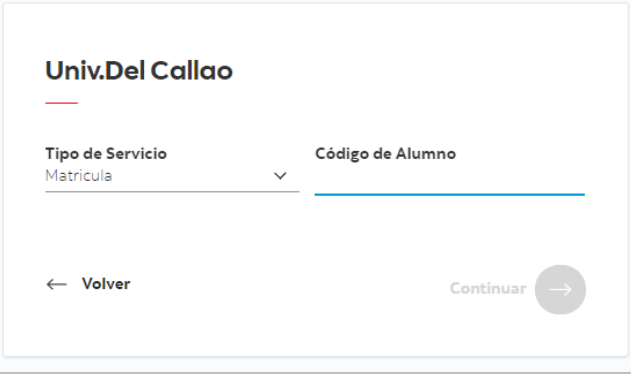

**8.** Realizar el pago:

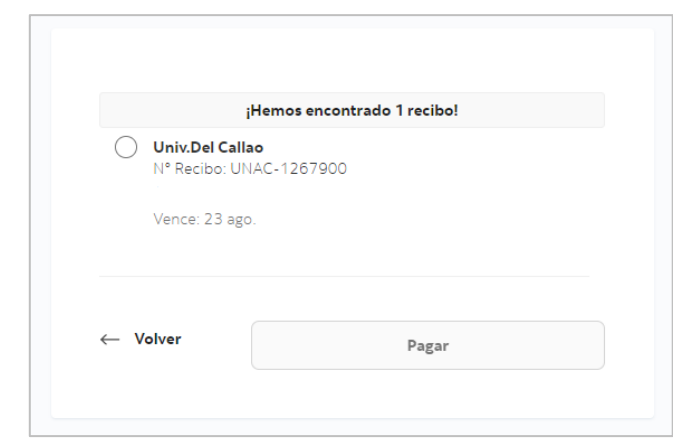

NOTA: Recuerde que desde el aplicativo puede realizar el pago de matrícula de varios estudiantes, solo se necesita el código de estudiante